# **Witaj.**

**Witaj, oto Twój nowy MacBook Pro. Chcemy Ci go pokazać.**

 $M$ agSafe 2  $\frac{1}{2}$  Thunderbolt  $\frac{1}{2}$  USB 3

to a control of fundamental

Kamera FaceTime HD:

Gdy po raz pierwszy włączysz swojego MacBooka Pro, uruchomiony zostanie Asystent ustawień, który pomoże Ci rozpocząć. Wystarczy wykonać kilka z innego Maca lub PC oraz utworzyć na Macu konto użytkownika.

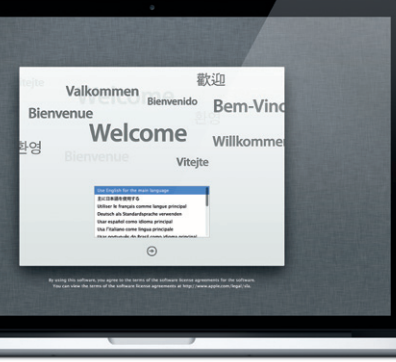

**Skrócony przewodnik**

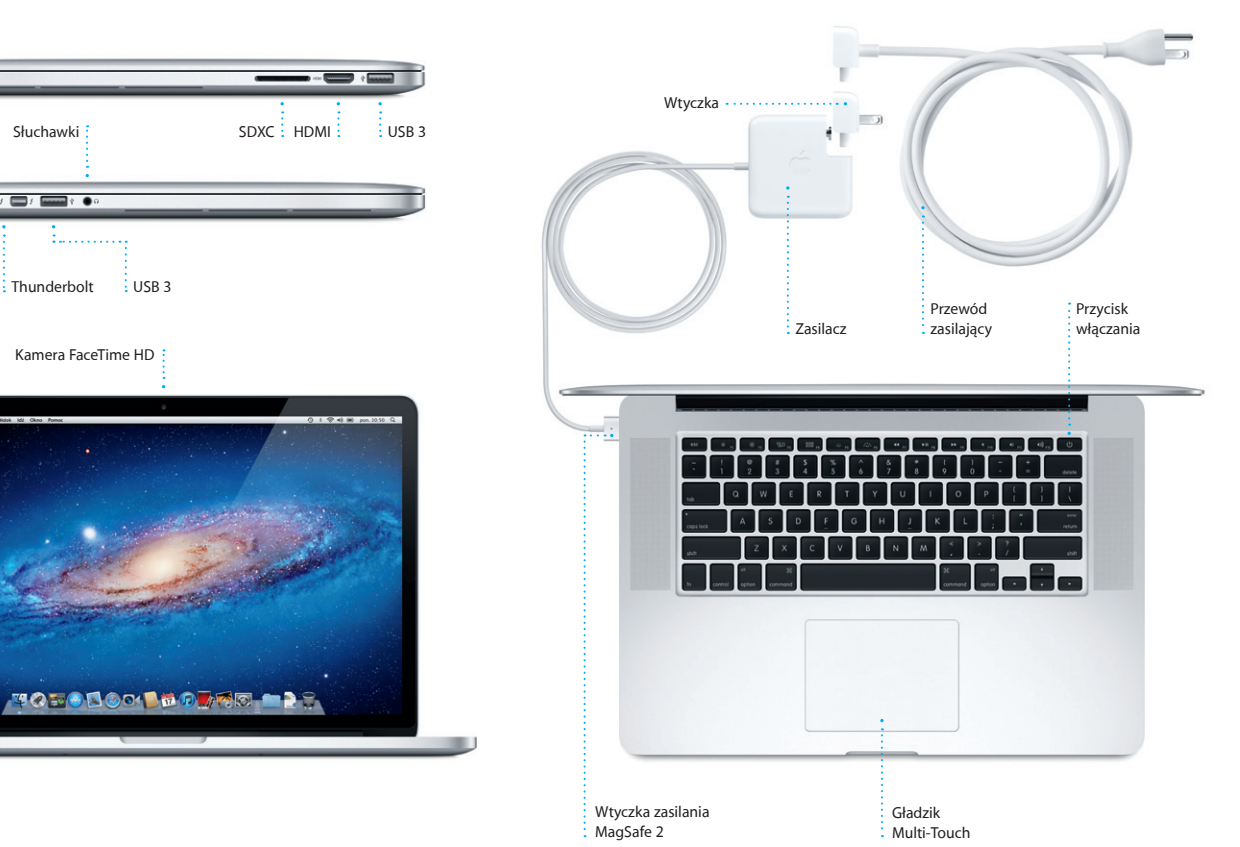

#### **Zaczynamy**

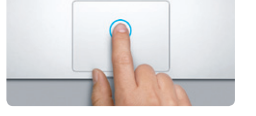

**Klikanie** Aby kliknąć, naciśnij gładzik w dowolnym miejscu. Jeśli włączona jest funkcja Klikanie stuknięciem, możesz stuknąć<br>w powierzchnie gładzika.

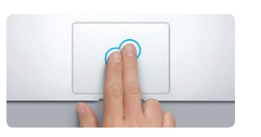

Możesz się także zalogować używając swojego identyfikatora Apple ID, aby pobierać programy z App Store, kupować w iTunes Store oraz Apple Online Store, łączyć się z usługą iCloud i wykonywać połączenia wideo za pomocą FaceTime. Jeśli nie masz Apple ID, utworzenie go jest łatwe i darmowe.

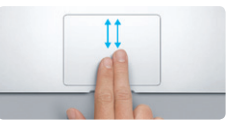

**Przewijanie dwoma palcami** Przesuń dwoma palcami po gładziku, aby przewijać w dowolnym kierunku: w górę,<br>w dół lub na boki.

## **Gesty Multi-Touch**

Wiele czynności można wykonać na MacBooku Pro przy użyciu prostych gestów wykonywanych na gładziku. Oto niektóre z najbardziej popularnych.

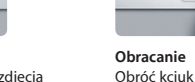

**Powiększanie rozsuwaniem** Możesz powiększać/pomniejszać zdjęcia i zsuwając kciuk oraz palec wskazujący.

 $\mathcal{A}$ 

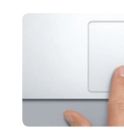

**Dodatkowe kliknięcie (prawy przycisk)** Kliknij dwoma palcami, aby otworzyć menu podręczne. Jeśli włączona jest funkcja Klikanie stuknięciem, możesz stuknąć dwoma palcami w dowolnym miejscu.

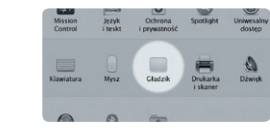

**Więcej informacji**<br>Jeśli chcesz dowiedzieć się więcej o gestach, wybierz Preferencje systemowe z menu Apple i kliknij w Gładzik.

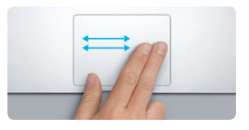

**Przechodzenie przesuwaniem** Przesuń dwoma palcami, aby "kartkow strony internetowe, dokumenty i inne.

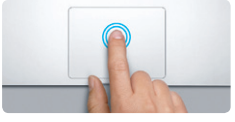

**Klikanie dwukrotne** Naciśnij dwukrotnie gładzik w dowolnym miejscu. Jeśli włączona jest funkcja Klikani stuknięciem, możesz stuknąć dwukrotnie w powierzchnię gładzika.

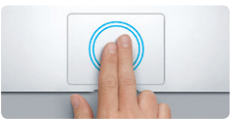

**Powiększanie inteligentne** Stuknij dwukrotnie dwoma palcami w gładzik, aby szybko powiększyć stronę internetową.

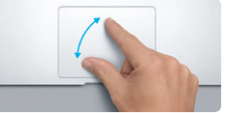

**Przełączanie programów pełnoekranowych**

 $\sim$  10

Przesuń trzema palcami, aby przejść z jednego programu pełnoekranowego

and the state of the state of

do innego.

**Wyświetlanie Launchpada** Zsuń cztery palce, aby zobaczyć wszystki swoje programy w Launchpadzie.

Obróć kciuk i palec wskazujący w lewo lub w prawo, aby obrócić obrazek.

Pomoc<br>Odpowiedzi na różne pytania, szczegółowe wskazówki oraz informacie Odpowiedzi na różne pytania, szczegółowe wskazówki oraz informacje o rozwiązywaniu problemów można często znaleźć w Centrum pomocy. Kliknij w ikonę Findera, kliknij w Pomoc na pasku menu i wybierz Centrum pomocy.

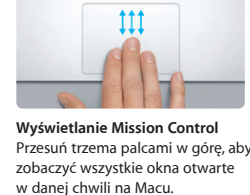

#### **Przenosimy**

MacBook Pro dostarczany jest z 90 dniową pomocą techniczną oraz roczną gwarancją na naprawę sprzętu w sklepie Apple lub autoryzowanym przez Apple centrum serwisowym. Pomoc techniczną dotyczącą MacBooka Pro znajdziesz pod adresem www.apple.com/ zadzwoń pod numer 00-800-4411875.

Przeniesienie do nowego Maca plików (dokumentów, wiadomości email, zdjęć, muzyki i filmów) z innego Maca lub komputera PC jest bardzo łatwe. Gdy po raz pierwszy uruchomisz Maca, przeprowadzi Cię on przez proces przeniesienia danych. Wszystko, co trzeba zrobić, to wykonywać instrukcje wyświetlane na ekranie.

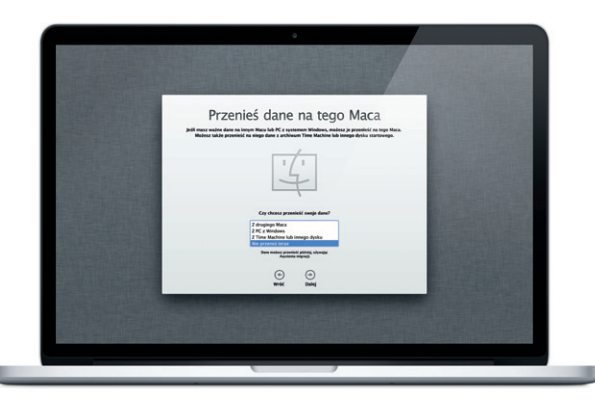

#### **Poznaj swoje biurko**

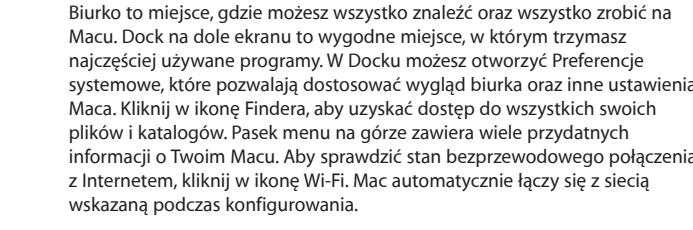

#### **iCloud**

iCloud przechowuje Twoją muzykę, pocztę i inne rzeczy. Bezprzewodowo wysyła je do Twojego Maca, iPada, iPhone'a, iPoda touch, a także PC. Wszystko to bez podłączania i synchronizowania. Jeśli więc kupisz utwór na jednym urządzeniu, zostanie on automatycznie pobrany na wszystkich innych. Strumień zdjęć sprawia, że świeżo zrobione zdjęcia pojawiają się wszędzie tam, gdzie chcesz je oglądać. Aby dostosować ustawienia iCloud, rozwiń menu Apple, wybierz Preferencje systemowe, a następnie kliknij w iCloud. Zaloguj się, podając swój Apple ID, a następnie wybierz funkcje iCloud, których chcesz użyć.

## eferencja systemawa - Edycja - Wolsk - Okro - Pomoc  $\mathcal{A}$   $\mathcal{A}$  someon of the Strument edge?  $\begin{aligned} \mathbf{S} & \begin{bmatrix} \mathbf{I} \\ \mathbf{I} \end{bmatrix} \end{aligned} \begin{aligned} \text{Determine } \mathbf{I} & \text{if } \mathbf{A} & \text{if } \\ \mathbf{M} & \text{if } \mathbf{I} & \text{if } \mathbf{A} & \text{if } \mathbf{I} \end{aligned}$ of the *Draptz* may Mac **TO FOR DOOR BOOK ROOMS PA**

#### **Ważne**

Przed pierwszym użyciem komputera przeczytaj ten dokument oraz informacje dotyczące bezpieczeństwa, znajdujące się w broszurze Ważne informacje o produkcie.

### **Więcej informacji**

Jeśli chcesz dowiedzieć się więcej, obejrzeć filmy demonstracyjne oraz znaleźć dodatkowe informacje o funkcjach MacBooka Pro, zobacz www.apple.com/pl/macbookpro .

#### **Narzędzia Mac OS X**

W przypadku wystąpienia problemów z Makiem, program Narzędzia i dane z archiwum Time Machine lub wymazać dysk flash i ponownie zainstalować system OS X Lion oraz programy Apple. Można również uzyskać dostęp do pomocy w Internecie przy użyciu Safari. Jeśli Twój Mac wykryje problem, Narzędzia Mac OS X zostaną otwarte automatycznie. Możesz je również otworzyć ręcznie, uruchamiając komputer z naciśniętymi klawiszami Command i R.

#### **Wsparcie**

www.apple.com/support/country

Niektóre funkcje nie są dostępne w niektórych krajach.

TM i © 2012 Apple Inc. Wszystkie prawa zastrzeżone. Designed by Apple in California. Printed in XXXX. PL034-6358-A

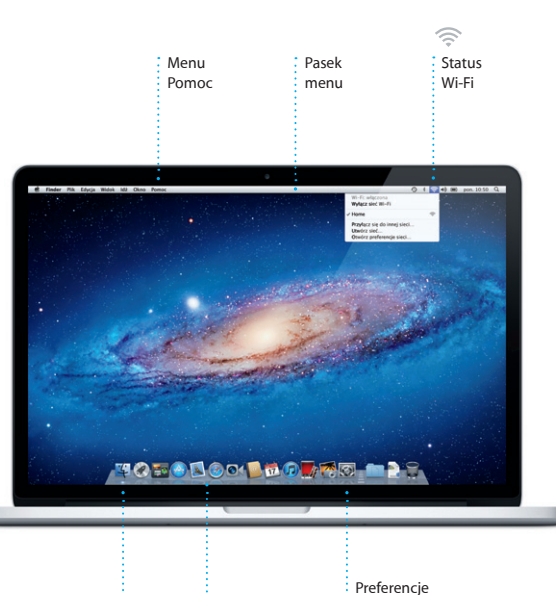

systemowe

 $\therefore$  Finder  $\therefore$  Dock

**Top Sites** Szybki przegląd najczęściej odwiedzanych witry

**Poczta w jednym miejscu** Dostęp do wszystkich Twoich kont pocztowych  $\frac{1}{2}$  w programie Mail i jednym kliknięciem.

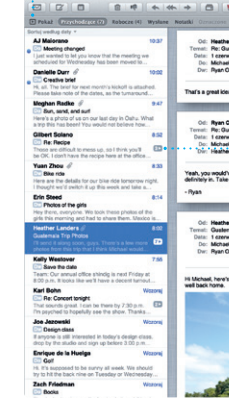

Kliknij w tę ikonę w Docku i rozpocznij łatwe surfowanie w Internecie posługując się gestami wielodotykowymi. Możesz prze strony w górę lub w dół, przesu dwoma palcami po gładziku. Przesuwanie dwoma palcami na lewo lub na prawo pozwala na

przechodzenie między stronami. Stuknij dwukrotnie dwoma palcami, aby powiększyć stronę. Gdy ponown stukniesz dwukrotnie, strona powró do oryginalnych rozmiarów. Możesz j również powiekszać lub pomniejsza zsuwając lub rozsuwając palce.

 $9$   $\uparrow$   $\approx$   $\uparrow$   $\uparrow$   $\uparrow$  pon. 10:50

**Register Excels** 

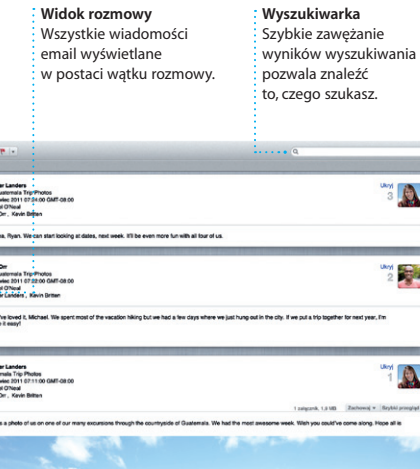

Mail pozwala na zarządzanie wszystkimi kontami pocztowymi w jednej, wolnej od reklam skrzynce odbiorczej, dostępnej nawet bez połączenia z Internetem. Obsługuje większość standardów poczty email, w tym POP3 oraz IMAP, a także popularne usługi pocztowe jak

 $\bigcirc$   $M$   $\odot$ 

czyli miejsce z mini-programaj Mission Control jako centrum systemu, w którym możesz ws zobaczyć i przejść wszędzie jednym kliknięciem.

#### *Cotwórz Mission Control* Kliknij w ikonę w lewym górnym : Mission Control w Docku. **Dashboard** Znajduje się rogu, co zapewnia szybki dostęp.

Gmail oraz Yahoo! oraz AOL Mail. Mail można także używać z bezpłatnym kontem pocztowy otrzym<br>Articia iCloud. G po raz pierwszy otworzysz Mail, Asystent ustawień pomoże Ci rozpocząć korzystanie z tego

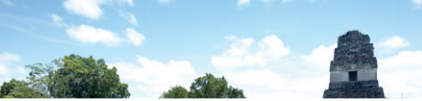

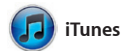

programu.

**iTunes Store** Odkrywaj i kupuj nową muzykę, filmy i inne rzeczy.

**Miksy Genius** : iTunes może przeszukiwać Twoją bibliotekę muzyczną i dobierać pasujące

Wykonney Catanki Kempozytorzy

Mission Control zapewnia przegląd wszystkiego, co uruchomione jest na tzw. widgetami. Kliknij w dowolną Macu. Kliknij w ikonę Mission Control rzecz, aby ją powiększyć. Traktuj w Docku, a biurko pomniejszy się, aby pokazać otwarte okna każdego programu, wszystkie programy pełnoekranowe oraz Dashboard,

zaproszenia, używając danyc kontaktowych z Książki adresow a następnie sprawdzać, kto odpowiedział. Użyj iCloud, aby kalendarze uaktualniane były automatycznie na wszystkich urządzeniach, a także aby udostępniać kalendarze innym

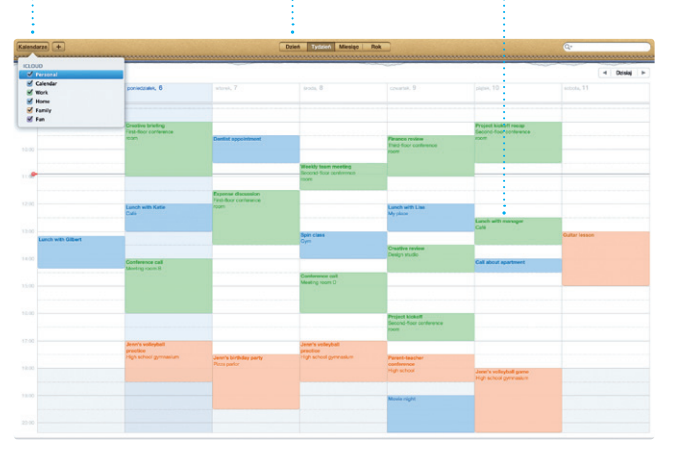

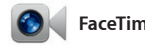

: Dostęp do wszystkic swoich kalendarzy użytkownikom iCloud.

## **Dodaj przestrzenie** Kliknij w przycisk + p prawej stronie górneg paska, aby dodać

nową przestrzeń.

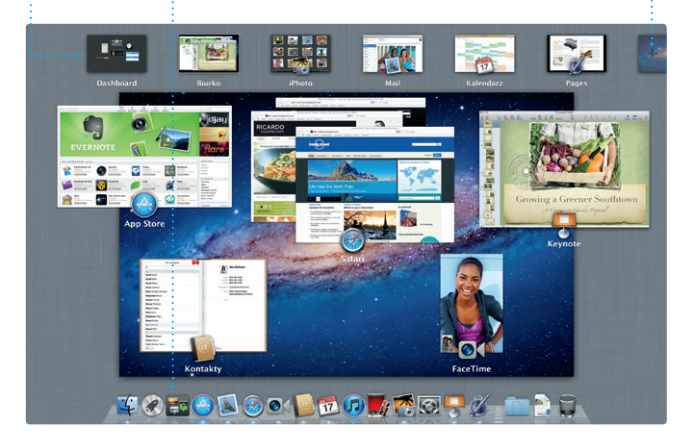

**Lista Czytelnia** Kliknij w ikonę okularów, aby zachować strony do przeczytania później.

Safari Pilk Edycja Widok Historia Zakładki Okno Pomoc

 $long$ 

**Home** Destinations - Community - Shop Hotels & hostels Travel services

**Samuel Marshall** 

DRAVEL NEWS TO BE TO A WHERE TO GO WHEN THE TO GO WHEN THE UP OF THE UP OF THE UP OF THE UP OF THE UP OF THE U

D

PES-

Could Big Ben become London's own<br>Interior town? (MSNBC)

ife near the North Pole

**BUSINESS** 

Mac App Store zapewnia najlepszy sposób znajdowania i pobierania tysięcy programów dla Maca: gier, programów społecznościow programów przeznaczonyc do pracy — i innych. Nowe programy instalowane są od r w Launchpadzie. Możesz instalować

zwiastuny w stylu Hollywood. iMovi pozwala na importowanie wideo z większości popularnych kamer iPada, iPhone'a, lub iPoda touch, a także z wbudowanej do Maca kamery FaceTime.

je na każdym Macu autoryzowanym do Twojego użytku, a nawet pobierać ponownie. Mac App Store powiadamia o dostępności uaktualnień, dzięki czemu zawsze masz najnowsze wersje programów. Otwórz Mac App Store, klikając w jego ikonę w Docku.

wystarczy Apple ID i adres email. Aby rozpocząć rozmowę wideo, kliknij we wpis na liście kontaktó

iTunes umożliwia porządkowanie i odtwarzanie cyfrowej muzyki i wideo na Macu. Nowe utwory, filmy, także App Store dla iPada, iPhone'a seriale telewizyjne, książki i inne

Widok pełnoekranow Kliknij w przycisk widoku pełnoekranowego, aby przejść na pełny ekran.

materiały możesz kupować w iTunes Store. W iTunes znajdziesz i iPoda touch.

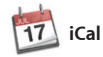

 $:$  Uaktualnienia kupion programów pojawiają się automatycznie. Przeglądaj tysiące programów i pobieraj je prosto do Launchpada.

#### **Otwórz Launchpada** Kliknij w ikonę Launchpada w Docku. **Katalogi**

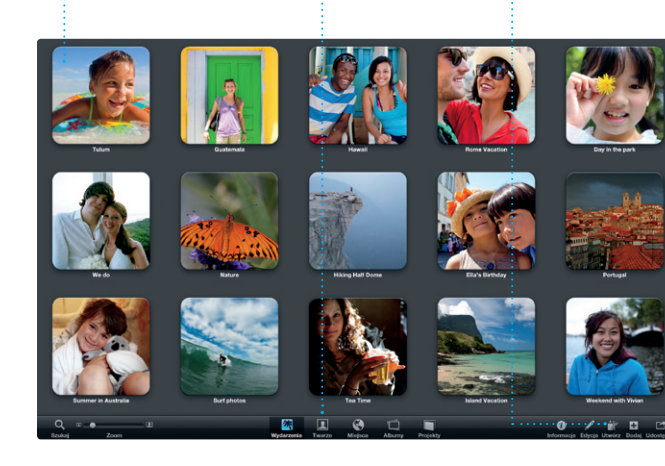

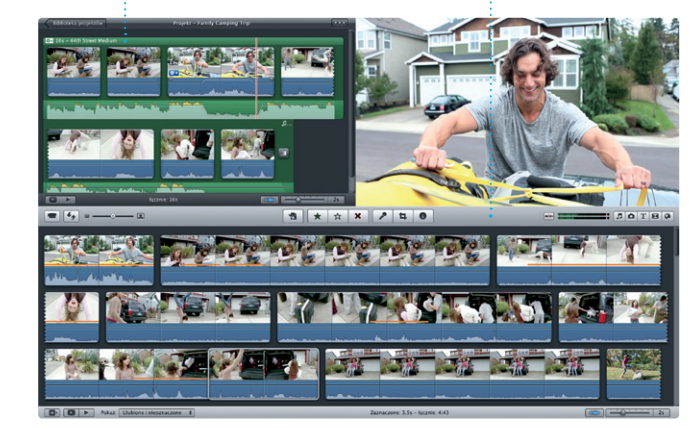

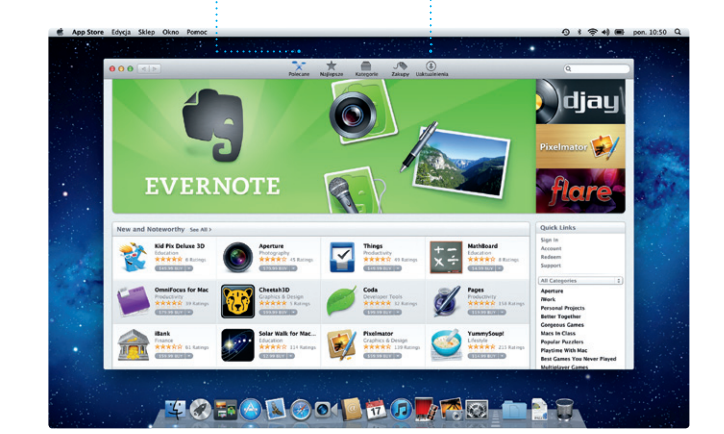

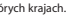

Grupuj programy w katalogach, przeciągając jeden program na drugi.

# $\begin{picture}(100,20) \put(0,0){\line(1,0){10}} \put(15,0){\line(1,0){10}} \put(15,0){\line(1,0){10}} \put(15,0){\line(1,0){10}} \put(15,0){\line(1,0){10}} \put(15,0){\line(1,0){10}} \put(15,0){\line(1,0){10}} \put(15,0){\line(1,0){10}} \put(15,0){\line(1,0){10}} \put(15,0){\line(1,0){10}} \put(15,0){\line(1,0){10}} \put(15,0){\line($  $\mathbf{u}$  (e) **EXAMPLE 1941**

do siebie utwory.

**PLAN** 

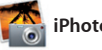

**Wiele kalendarzy**

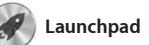

Launchpad to miejsce, w którym znajdziesz wszystkie programy zainstalowane na swoim Macu. Po prostu kliknij w ikonę Launchpada w Docku. Otwarte okna zastąpione zostaną pełnoekranowym widokiem

z jednego miejsca.

wszystkich programów. Możes układać programy w dowolny sposób, grupować je w katalogach oraz usuwać je z Maca. Programy pobierane z Mac App Store pojawiają się w Launchpadzie automatycznie.

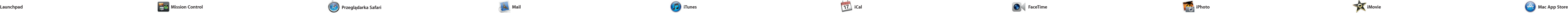

iCal pozwala Ci śledzić swoje napięte terminy. Możesz utworzyć osobne kalendarze, jeden domowy, drugi do szkoły, a trzeci do pracy. Wszystkie kalendarze mogą by wyświetlane w jednym oknie Możesz też wybrać, aby widoczne były tylko wybrane kalendar Możesz tworzyć i wysyłać

> **Utwórz** Możesz tworzyć książk karty i kalendarze.

**Twarze** iPhoto może porządkować zdjęcia  $\frac{1}{2}$ na podstawie tego, kt na nich się znajduje.

**Wydarzenia Kliknij dwukrotnie**  $\frac{1}{2}$  w dowolne wydarzen aby przeglądać zdjęcia.

iPhoto to najlepszy sposób porządkowania, przeglądania, edycji i udostępniania zdjęć na Macu. Możesz uporządkować swoją bibliotekę zdjęć według twarzy miejsc i wydarzeń. Aby wysłać zdjęcia w wiadomości email lub

opublikować je na Facebooku, wystarczy je zaznaczyć i klikna w Udostępnij w prawym dolnym rogu ekranu. Możesz także klikną w Utwórz, aby utworzyć książk kalendarze lub karty ze swoim ulubionymi zdjęciami.

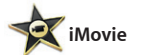

**Przeglądarka wydarzeń** Tutaj pojawiają się zaimportowane nagrania wideo, masz więc dostęp do wszystkich swoich klipów.

## **Przeglądarka projektów** Przeciągnij zaznaczenie  $\frac{1}{2}$  do projektu, aby utworzyć wspaniały film.

iMovie przechowuje wszystkie klipy wideo w jednym miejscu, dostarcza narzędzia do ich edycji, motywy oraz efekty specjalne, które pozwolą szybko zmontować niezwykły film. Za pomocą kilku kliknięć możesz tworzyć fantastyczne filmy lub

FaceTime dla Maca pozwala na prowadzenie rozmów "twarza w twarz" z każdym, kto ma iPada, iPhone'a, iPoda touch lub Maca.\* Do skonfigurowania FaceTime

ze swojej Książki adresowej.

**Ulubione**

Dodaj najczęściej i używane kontakty do list ulubionych, aby mieć do nich szybki dostęp.

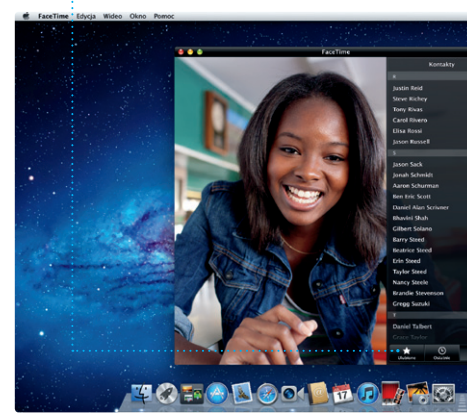

\*Obie osoby muszą mieć urządzenia obsługujące FaceTime. Funkcja nie jest dostępna w niektórych krajach.

**Widok kalendarza** Wybierz widok, którego chcesz używać: dzień, tydzień, miesiąc lub rok. **Dodaj wydarzenie**  $\cdot$  Kliknij dwukrotni aby utworzyć nowe wydarzenie.

## **Zawsze aktualne Odkrywaj nowe programy**